# Using FLUKA to Study Radiation Fields in ERL Components

Jason E. Andrews

Department of Physics and Astronomy, University of Washington, Seattle, WA, 98195 (Dated: August 11, 2010)

Various components of particle accelerators are sources of ionizing radiation. These radiation fields must be considered during the design of the Energy Recovery Linac (ERL) at Cornell University, so that the radiation can be shielded against and so that activation in the shielding components is understood. To model the fields, the use of the Monte Carlo code FLUKA[1] will be explored. This will be the first time that FLUKA has been implemented to evaluate the ERL designs at Cornell. Therefore, instructions on the use of FLUKA and its accompanying software will be created as an appendix, to supplement the existing documentation. Radiation calculations have previously been performed with the Monte Carlo code MCNPX[2]. Several of these problems will be recalculated with FLUKA, and the results of the two codes will be compared.

# I. INTRODUCTION

#### A. Radiation Fields

Ionizing radiation poses a hazard to both personnel and to electronics. Beta particles, being charged, are directly ionizing. Gamma radiation ionizes indirectly via the photoelectric effect and Compton scattering. Free neutrons are also indirectly ionizing; there are a number of neutron-nucleus reactions which result in radioactive nuclei. The degree to which these particles are ionizing depends on the energy of the particle, and this dependence is different for each type of particle. The energies and fluxes of betas, gammas, and neutrons thus well characterize the radiation field. Various doses are obtained from flux using energy dependent conversion tables. It is the quantity equivalent dose which characterizes the biological hazard of a radiation field.

#### B. Sources of Flux

In an accelerator environment, there are many causes for beam particles to strike the surrounding structure. These may be unwanted causes such as beam scraping, or deliberate causes such as collimation. When a high energy electron or positron is incident on a dense medium, an electromagnetic cascade occurs. The incident, or "primary" lepton produces high-energy photons via bremsstrahlung when the primary is deflected by the electric field of an atomic nucleus. When such a high-energy photon is incident on a nucleus, conservation of momentum allows for pair production to occur. The resulting electron and positron can then be energetic enough to lose energy via bremsstrahlung. Hence, in a dense medium, the bremsstrahlung and pair production processes feed one another in a chain reaction, producing many "secondary" particles which may escape the medium and constitute a radiation field[3].

A neutron flux is also produced by the bremsstrahlung photons of the cascade. In addition to pair production, a photon with energy greater than the nucleon binding energies may cause nucleons to be ejected when the photon is incident on a nucleus. There are three primary mechanisms by which a nucleus may be stimulated by a photon to emit a neutron—in this context referred to as a photoneutron. These are the giant nuclear dipole resonance in the  $5\n-15MeV$  photon energy range, the pseudodeuteron reaction in the  $50\n-150MeV$  range, and the intranuclear cascade at photon energies above  $140MeV[4]$ .

The relevant flux and energy calculations are thus calculations of the electromagnetic cascade and of photoneutron production.

#### C. Calculation Methods

There are special cases where it may be efficient to analyze the radiation field analytically, but the general case of calculating cascades in a realistic environment is prohibitively complex for an analytical solution to be obtained[4]. Such complex systems are readily modeled by the Monte Carlo method, and it is the use of the Monte Carlo simulation software FLUKA which is presently explored.

A calculation using the Monte Carlo method probes a physical system by tracking the history of a single primary particle and all generated secondaries, using probability density functions to randomly determine the outcome of particle-matter interactions. This process is repeated for many primaries, and from the statistics of this repeated sampling, the simulation results converge to the average behavior of the system[5]. FLUKA and similar Monte Carlo codes employ fundamental models and enforce conservation laws to the extent that complex phenomena such as cascades emerge extemporaneously from the physics of the simulation[6].

# II. MONTE CARLO CALCULATIONS AND FLUKA

Using a Monte Carlo code to perform a calculation can be as simple as defining an appropriate input and running the simulation. The quality of such a calculation, however, is not to be taken for granted. We can think of Monte Carlo calculations as characterizing physical systems by exploring momentum space for each given real space region and for each particle species of interest. With this in mind, a sense of 'completeness' can be established for a Monte Carlo calculation, a more complete calculation being one that thoroughly probes the relevant regions of a generalized phase space, and thus well characterizes the system at hand. The completeness of a calculation is the degree to which the resulting data has converged to the average behavior of the system.

In practice, this convergence is impractically slow. There is usually a large variance in the histories of the primary particles, requiring a large number of primaries to be tracked before the average behavior emerges. Furthermore, tracking a single primary can take a significant amount of processing time given the complexity of cascades. A useful quantity to consider is thus the computer cost,

$$
computer cost = \sigma^2 \cdot t,
$$

where  $\sigma^2$  is the variance and t is the mean computing time per primary particle [7]. If a problem is to be calculated in a practical amount of time, then this quantity must be minimized. FLUKA is a general–purpose particle transport code, and consequentially it must be tailored to suit the problem at hand. This means that it is up to the user to minimize computer cost, because the method of its minimization is subject to the details of a given problem.

#### A. Biasing in FLUKA

Biasing is the means by which computer cost is reduced in FLUKA. An un-biased FLUKA simulation samples from 'true' distributions of particle-matter interactions and particle transport, resulting in histories which are meant to accurately represent the histories of real particles. However, such realistic histories may be dominated by physics which leave out regions of phase space that are of interest, relegating these regions to be sampled only in rare events, ie., a large computer cost for a quantity of interest. A 'biased' simulation samples from distributions which are biased, either in favor of aforementioned rare events, or in some other way which aims to reduce computer cost. Every particle that is tracked is given a statistical weight, and these weights are adjusted to compensate for whatever biasing is applied. In this way, biasing does not alter the solution, but how the calculation converges to the solution.

Most biasing techniques reduce one factor of computer cost while increasing the other, and it is up to the user to apply biasing such that the net computer cost is reduced. With both FLUKA and MCNPX, the fully un-biased, or "analogue" functionality is available to the user, as well as the methods used to bias these analogue simulations  $[6][5]$ .

# III. SIMULATION OF AN ELECTRON INDUCED CASCADE IN LEAD

# A. Introduction

A basic problem with a minimal geometry is chosen to serve as an initial comparison of FLUKA and MCNPX simulations. The FLUKA input is a recreation of one written by Vaclav Kostroun. Calculations are performed with and without biasing to see firsthand how different biasing methods affect computation performance of the simulations, as well as the statistics.

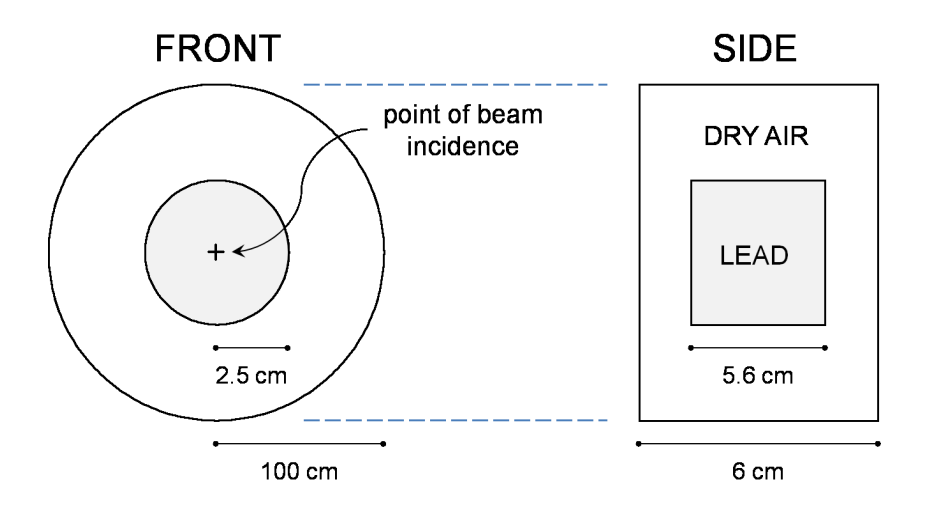

FIG. 1: Diagram of the simulation geometry.

#### B. Simulation Setup

A 2GeV electron beam is incident on a cylindrical lead target centered coaxially in a cylindrical volume of dry air (Fig. 1). Leptons and photons of energy less than  $6.737MeV$ are not transported.  $10^5$  primaries are run per cycle. Neutron fluences out of the column of air—referred to as the "lab"—and out of the Pb target are calculated and compared with MCNPX calculation data. Spatial distributions of neutron fluence and energy deposition are also calculated. These are measured in multiple axial and radial intervals, and in only one angular interval due to the symmetry of the problem.

Two methods of biasing are used. Leading particle biasing (LPB) is designed to reduce the mean CPU time per primary  $(t)$  by reducing the number of secondaries produced in a cascade. This is accomplished by transporting only one of the two particles produced in an electromagnetic interaction involving leptons and photons. Which particle is transported is chosen at random, with probabilities proportional to the particle energies. The weight of the surviving particle is then multiplied by the inverse of its probability of being selected. LPB thus greatly simplifies the cascade event, with an obvious sacrifice of an increase in variance. By using particle energies as selection probabilities, the particles presumably most relevant to the calculation are given preference in an attempt to keep the variance increase at a minimum.

Photonuclear cross sections are much smaller than those for electromagnetic interactions of photons, so photoneutron production is relatively rare. Lambda biasing is designed to increase the number of photonuclear interactions by reducing the inelastic nuclear mean free path (MFP) of photons, and thereby reduce the computer cost for photoneutron spectrum calculations. With lambda biasing, secondaries are always created at photonuclear interaction points, with weights determined by both the actual creation probability of the secondaries and the factor by which the photon MFP is reduced. This increases  $t$ , but there is not a direct feedback mechanism between secondaries produced and the photons producing them, so there is not a geometric increase in the number of particles tracked, as there is in a cascade. Therefore the reduction of  $t$  by LPB is much greater than the increase of  $t$ by lambda biasing. Where lambda biasing is implemented in the present calculations, the factor used to reduce the photon MFP is 0.02.

#### C. Results

Neutron fluences (particles per  $cm<sup>2</sup>$  per primary) as a function of energy (GeV) for different biasing combinations are shown in Figure 2. The quantity plotted is the total fluence out of the lead target. Statistical errors are plotted in red and computation times are listed in the titles of the individual plots.

Lambda biasing alone gives exceptional neutron data, but the computation time is as should be expected—the greatest. Individual cycles averaged a computation time of 47.8 minutes, but some random number seeds gave cycles that did not complete even after 14 hours. Furthermore, the target dimensions are small considering the radiation length and Molière radius of lead  $[8]$ . In calculations where a more substantial fraction of the pri-

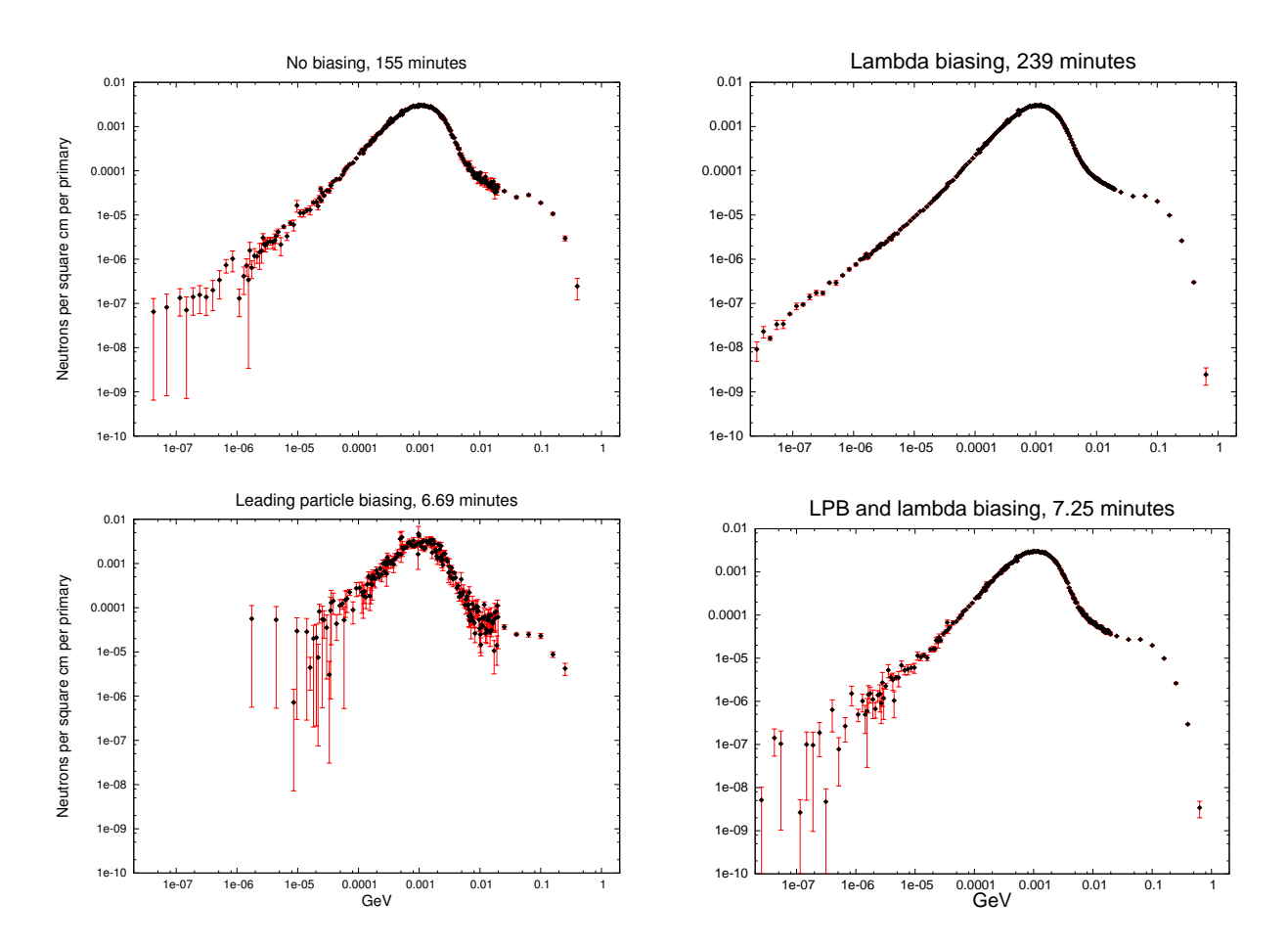

FIG. 2: Total neutron fluence out of the target (particles per  $cm<sup>2</sup>$  per primary) as a function of energy (GeV) for different biasing combinations. Statistical errors are plotted in red. Computation times are listed in the titles.

mary particle's energy contributes cascades, the number of secondaries tracked will increase exponentially, as will the computation time. This is an important consideration for any simulation not using LPB, but especially for those using lambda biasing without LPB because the number photoneutrons tracked are further artificially increased.

Leading particle biasing significantly increases the statistical errors for most of the spectrum, but LPB together with lambda biasing is an effective combination. Statistics are improved over the un-biased calculation for the upper end of the spectrum, while becoming worse only for neutrons below about  $5keV$ . The large reduction in computing time makes it clear that the combination of LPB and lambda biasing will be the efficient choice for more complex calculations involving photoneutron spectra.

A comparison of the MCNPX calculation and the FLUKA calculation using both LPB and lambda biasing is shown in Figure 3. Total neutron fluences (particles per  $cm<sup>2</sup>$  per primary) out of both the lead target and the "lab" air column are plotted as a function of energy (GeV). The FLUKA results are plotted in red and the MCNPX results are plotted in black. Both codes ran the same number of primaries, and the computation time of 7.25 minutes for FLUKA is to be compared with the 27 minute computation time for MCNPX.

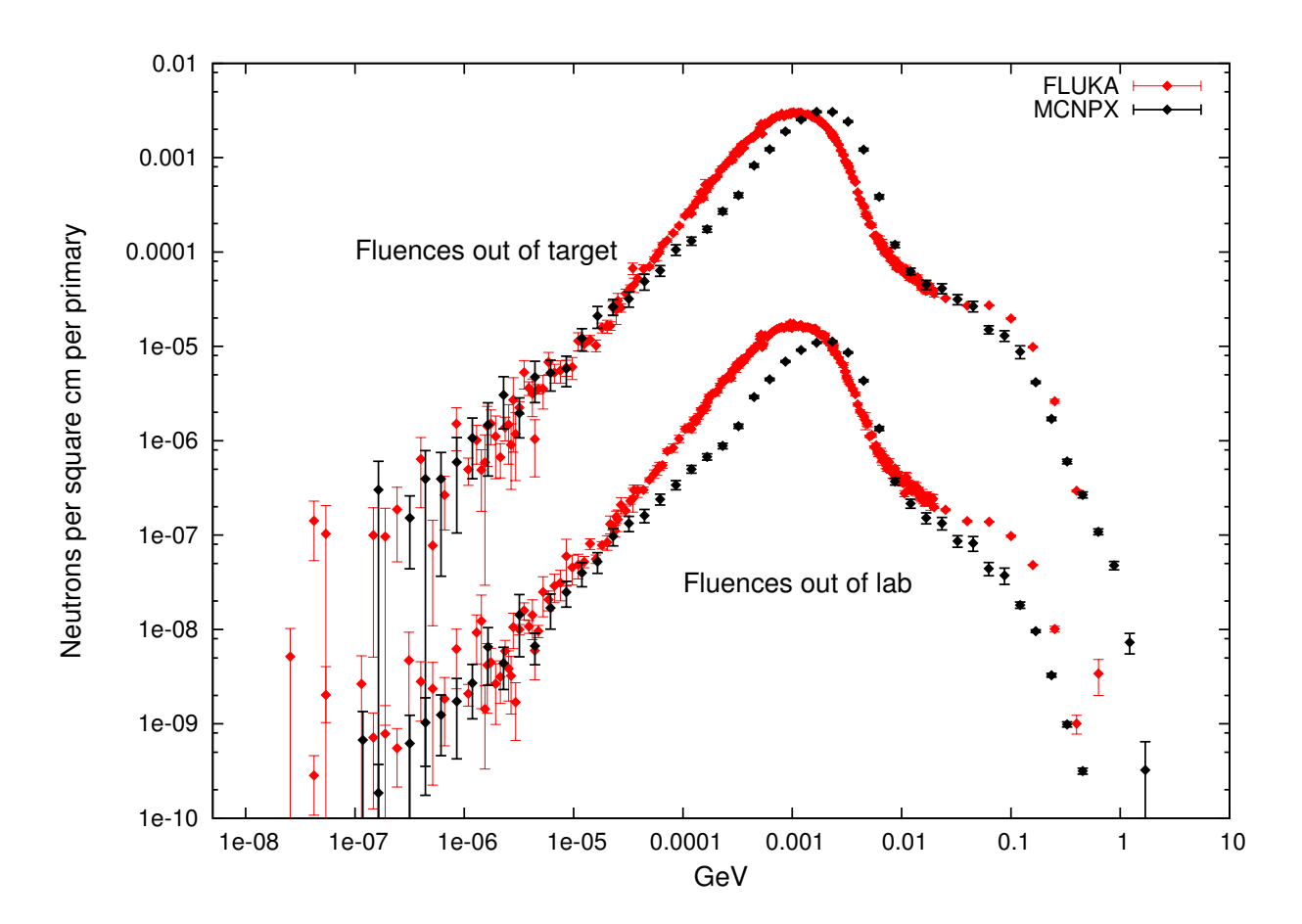

FIG. 3: Total neutron fluence (particles per  $cm^2$  per primary) as a function of energy (GeV) out of the target and out of the lab, as computed by FLUKA and by MCNPX. The FLUKA result took 7.25 minutes to compute and the MCNPX result took 27 minutes.

The two codes give plots which are roughly the same shape, while the MCNPX results for neutron energies below  $10keV$  tend to be cleaner. It may be possible to improve FLUKA's low-energy neutron statistics by using a biasing method called "weight windows," where particle creation and transport in user defined energy ranges are given preference[6].

# IV. SIMULATION OF THE COLLIMATION OF TOUSCHEK PARTICLES

#### A. Introduction

Touschek scattering is the collision of beam particles with one another, and the momentum transfer of such collisions can lead to particle loss. In linear accelerators, Touschek scattering is often ignored[9]. However, in ERL designs, the more compact particle bunches cause a higher Touschek scattering rate, so this mechanism of particle loss cannot be ignored. Rather than allowing the stray particles to collide with the beam pipe, they are occluded from the beam by strategically placed collimators such as the type "M" collimator.

The collimation of Touschek particles in collimator M7 of the Cornell ERL is simulated. The FLUKA input is again a recreation of that originally written by Vaclav Kostroun. The probability distribution of Touschek particles (shown in Fig. 4) is provided by Chris Mayes.

#### B. Simulation Setup

The beam particles are initialized with an energy of  $5GeV$ , and their Touschek distribution is implemented with particle weights. Primaries are initialized at random locations within the distribution and the normalized probability of that location becomes the statistical weight of the particle. The transport cutoff for leptons is set at  $4.67MeV$  and the photon

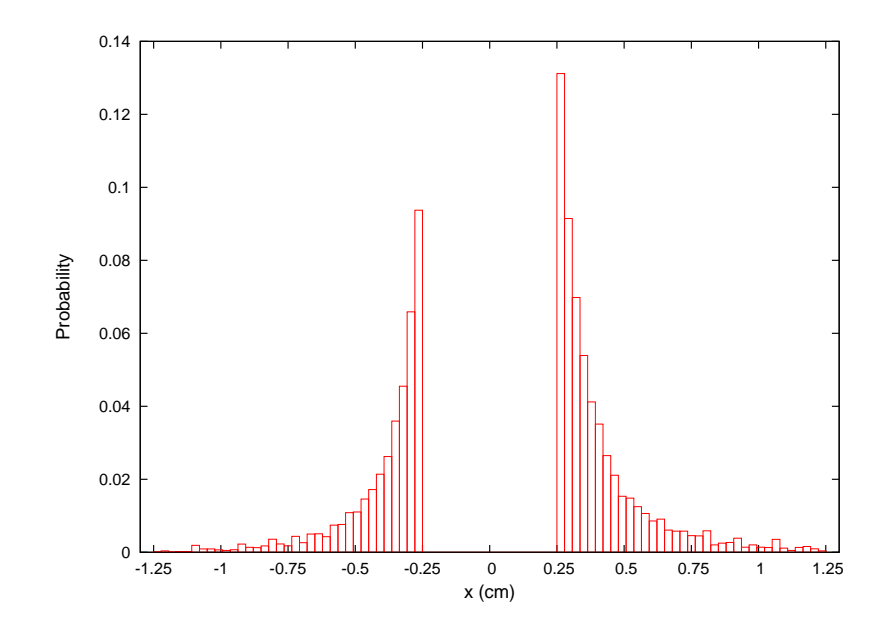

FIG. 4: Probability distribution of Touschek particles incident on collimator M7.

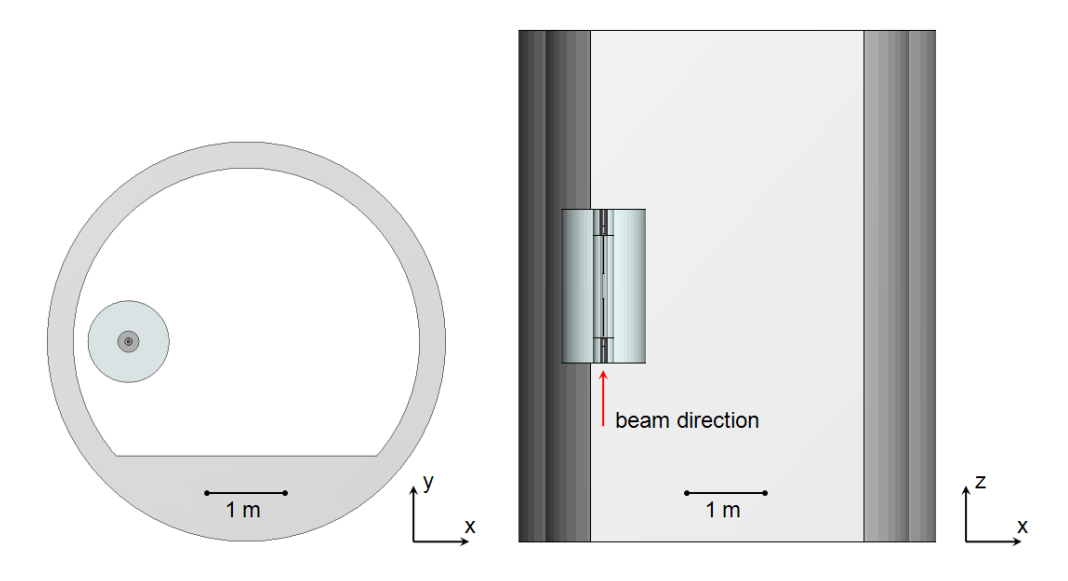

FIG. 5: Geometry used in the simulation input.

cutoff is set at  $1MeV$ .  $2.5 \cdot 10^6$  primaries are run per cycle. Both LPB and lambda biasing are used, with the lambda factor set at 0.01.

The 3D modeling software SimpleGeo[10] is used to create the simulation geometry. A diagram of the geometry is shown in Figure 5. The beam particles travel in the positive z direction. The collimator is centered at the origin of the coordinate system, and a cutaway of the collimator geometry is shown in Figure 6.

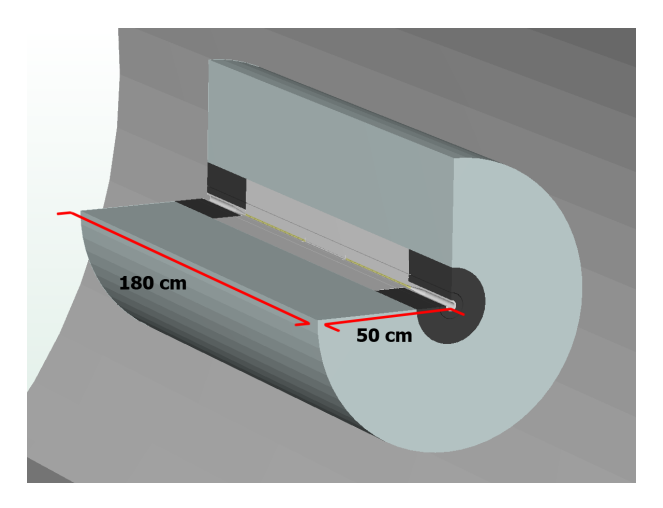

FIG. 6: Cutaway of the collimator geometry.

#### C. Results

#### 1. FLUKA

The calculation took 118 minutes to complete and consisted of 7 cycles. Neutron fluences in the xz plane at  $y = 0$  are shown in Figure 7, and in the xy plane at  $z = 0$  in Figure 8. Fluences are reported in units of neutrons per  $cm<sup>2</sup>$  per primary.

Photon fluences in the xz plane at  $y = 0$  are shown in Figure 9, and in the xy plane at  $z = 0$  in Figure 10. Fluences are reported in units of photons per  $cm<sup>2</sup>$  per primary. The simulation was originally run for 5 cycles, but the photon fluences outside of the collimator volume were excessively noisy. The number of cycles was increased to 7, which improved the data somewhat. However, as is apparent in Figures 9 and 10, there is still significant variance in these regions.

It is worth noting that data of spatially distributed quantities can be imported into SimpleGeo and visualized with the simulation geometry. Examples of this are illustrated in Figures 11 and 12. Planar and linear projections of data can be extracted during the visualization, and multiple data sets can be loaded simultaneously.

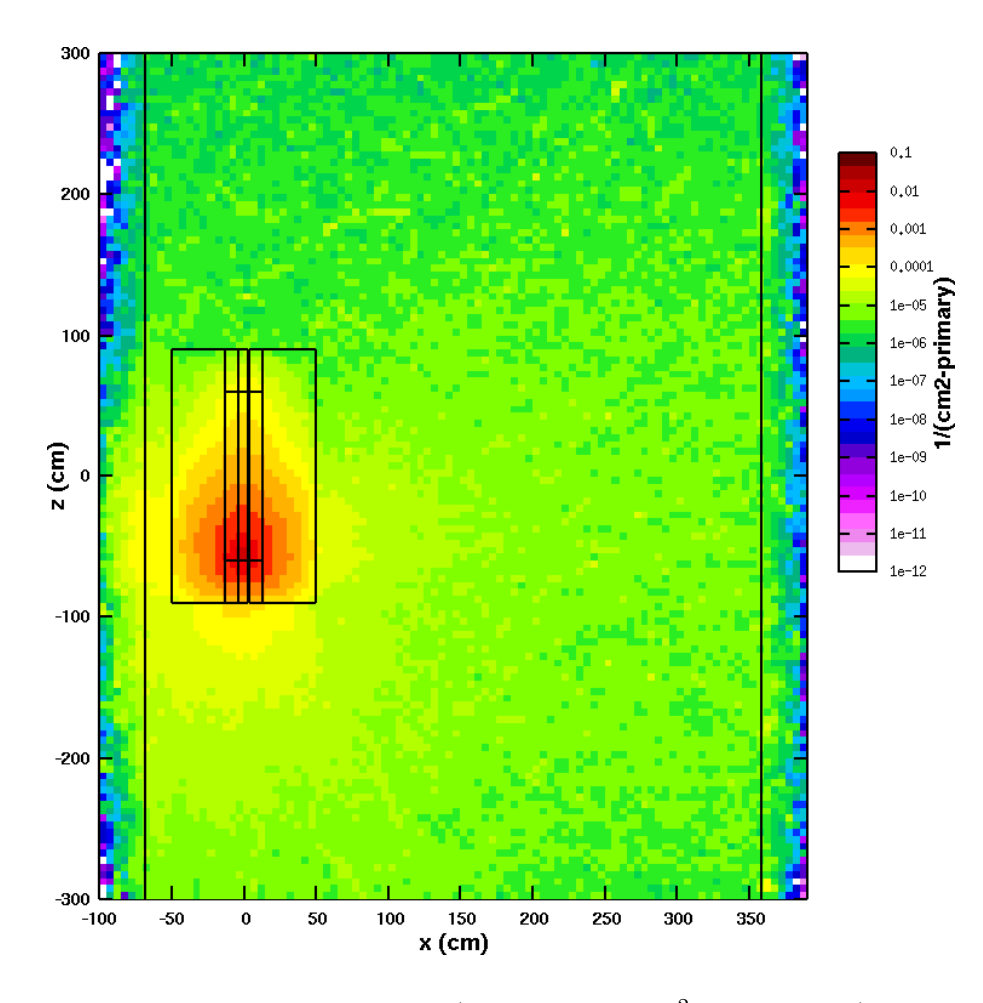

FIG. 7: FLUKA result for neutron fluence (neutrons per  $cm<sup>2</sup>$  per primary) in the xz plane at  $y = 0$ . This is the plane of the electron beam.

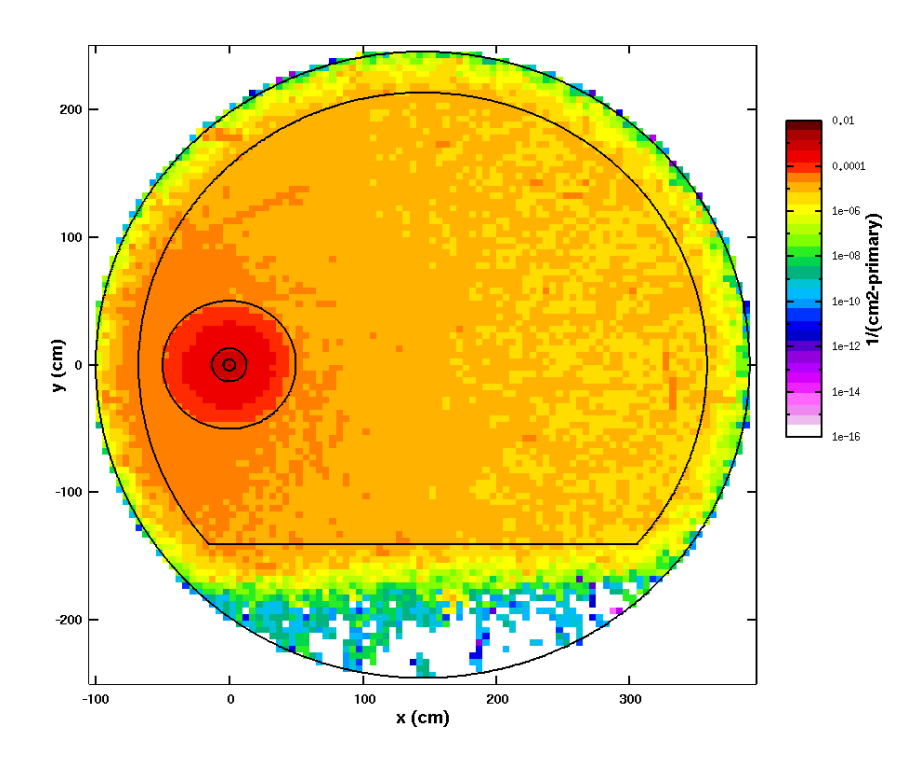

FIG. 8: FLUKA result for neutron fluence (neutrons per  $cm<sup>2</sup>$  per primary) in the xy plane at  $z = 0$ .

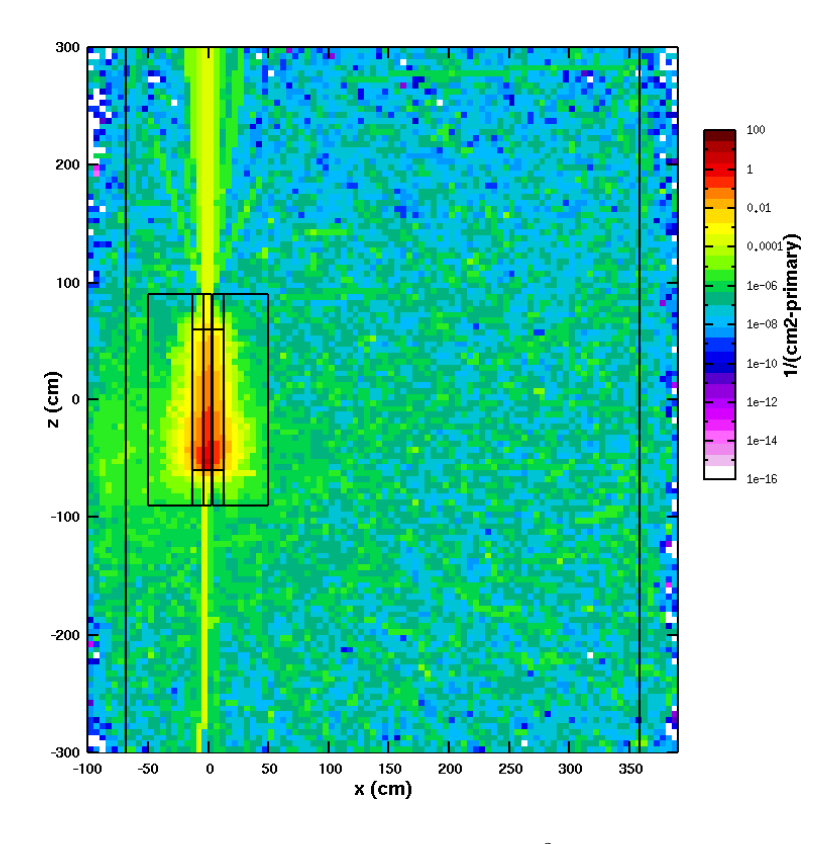

FIG. 9: FLUKA result for photon fluence (photons per  $cm^2$  per primary) in the xz plane at  $y = 0$ . This is the plane of the electron beam.

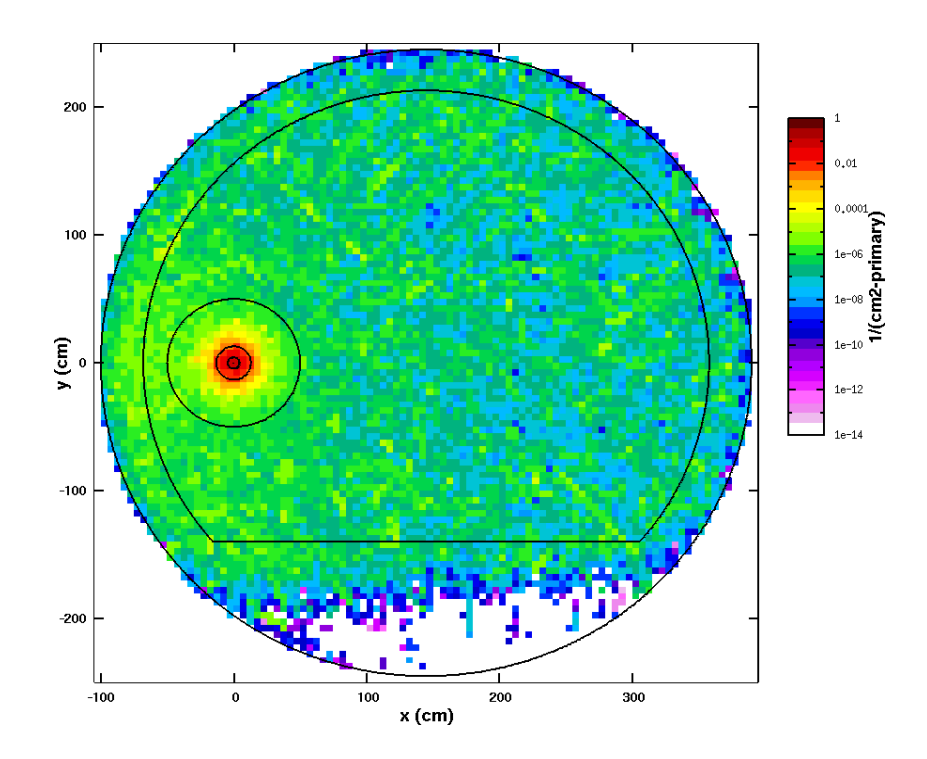

FIG. 10: FLUKA result for photon fluence (photons per  $cm^2$  per primary) in the xy plane at  $z = 0$ .

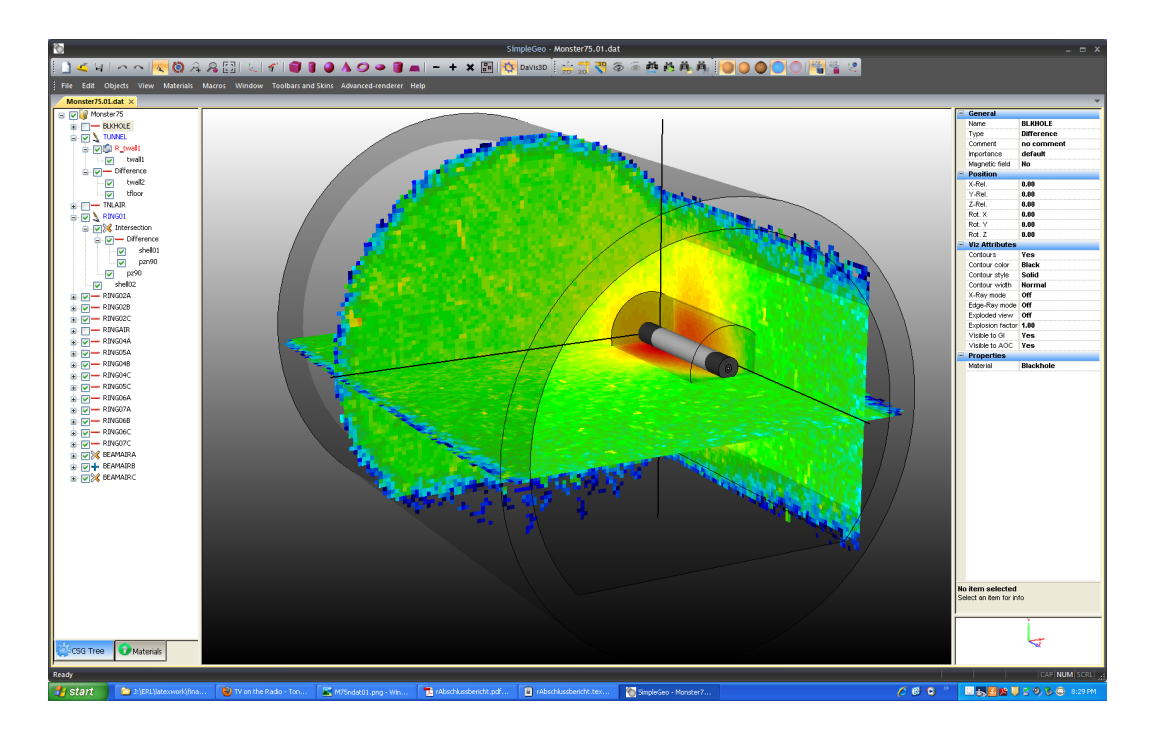

FIG. 11: Visualizing data in SimpleGeo with projection planes.

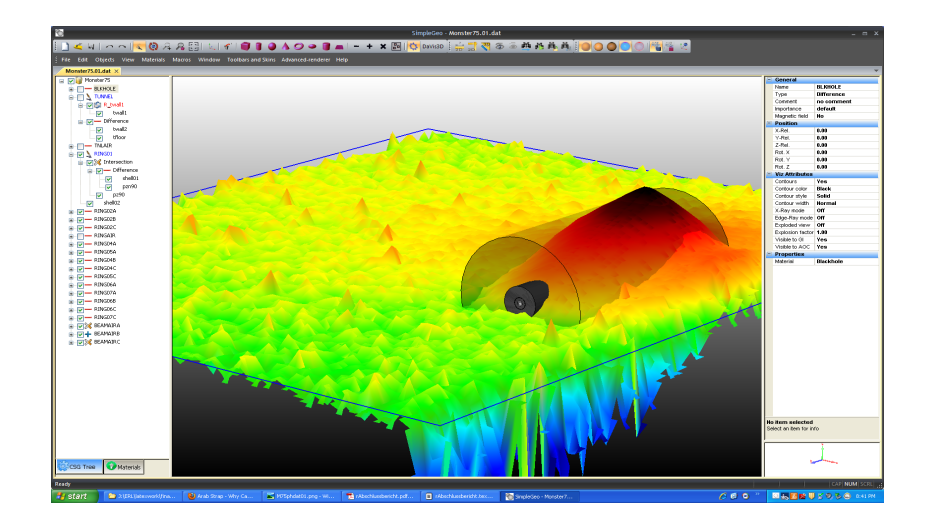

FIG. 12: Using a surface extrusion to visualize neutron fluence.

#### 2. Comparison with MCNPX data

The MCNPX calculation took 590 minutes to complete. The FLUKA and MCNPX data for neutron fluence along the x-axis at  $y = z = 0$  are shown in Figure 13, along with the statistical errors. The FLUKA results are plotted in red and the MCNPX in black. The units are in neutrons per  $cm<sup>2</sup>$  per primary. The two codes give curves of roughly the same shape, but FLUKA reports a significantly greater fluence. The statistical errors reported by FLUKA are also greater than those of MCNPX.

Neutron fluence along the x-axis at  $y = 0$  is shown at  $z = -1.9m$  in Figure 14 and at  $z = 1.9m$  in Figure 15. These coordinates give plots at one meter upstream from the back collimator face and at one meter downstream from the front collimator face, respectively.

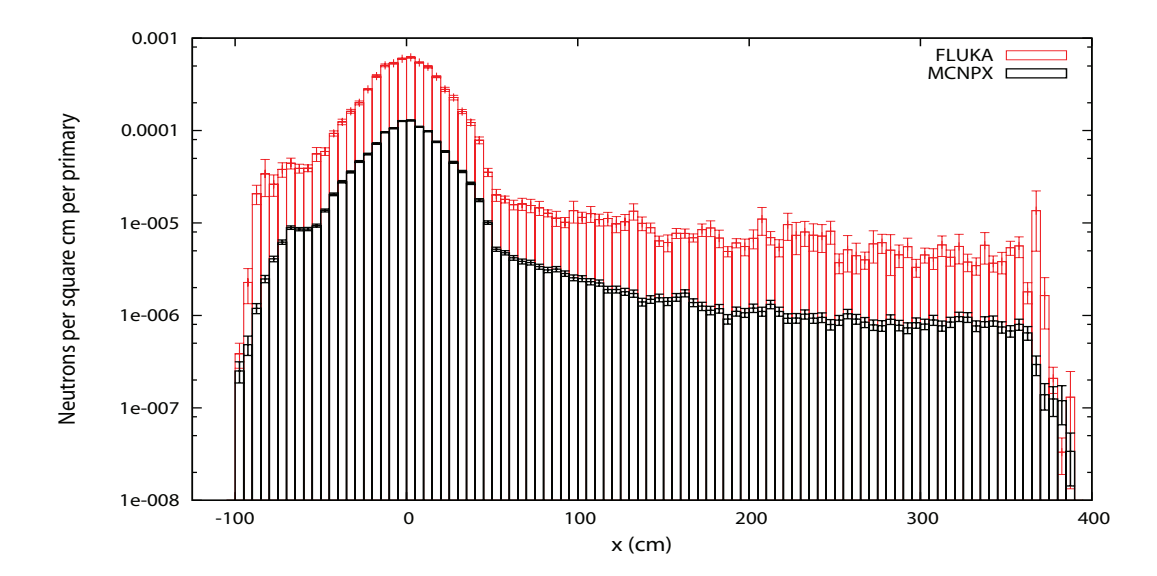

FIG. 13: Neutron fluence (particles per  $cm^2$ ) along the x-axis at  $y = z = 0$ . FLUKA is plotted in red and MCNPX in black.

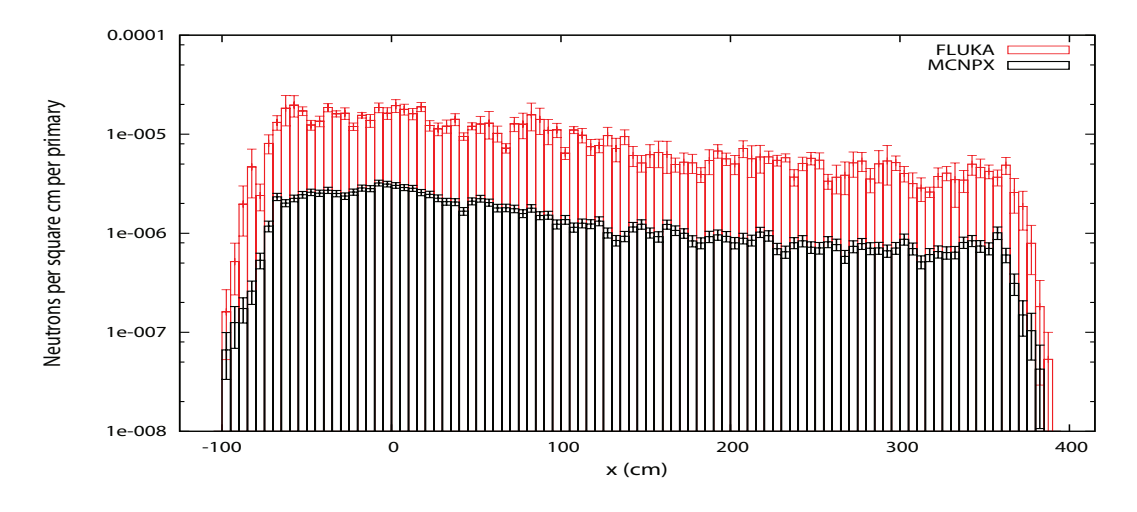

FIG. 14: Neutron fluence (particles per  $cm<sup>2</sup>$ ) along the x-axis at  $y = 0$ , one meter upstream from the back face of the collimator.

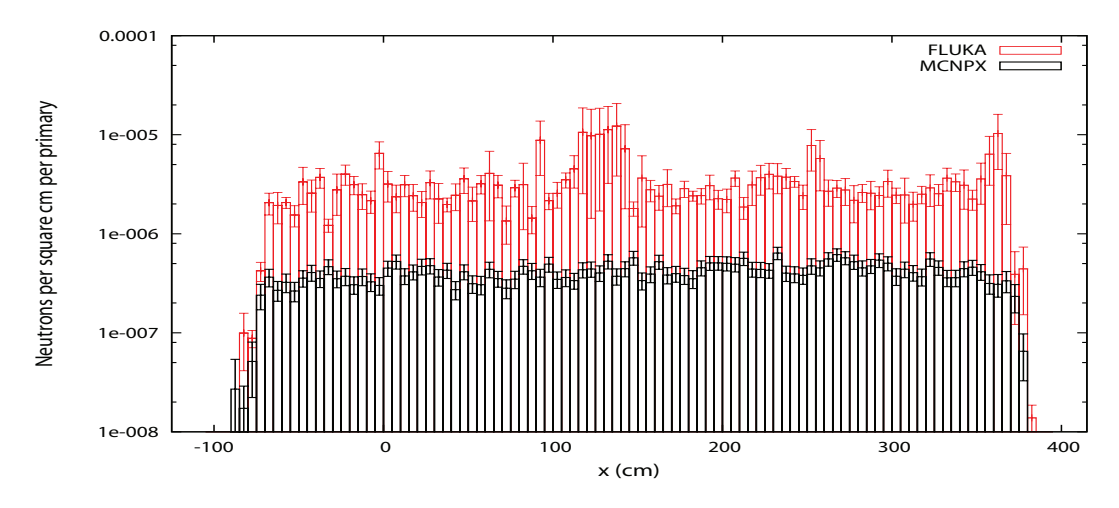

FIG. 15: Neutron fluence (particles per  $cm<sup>2</sup>$ ) along the x-axis at  $y = 0$ , one meter downstream from the front face of the collimator.

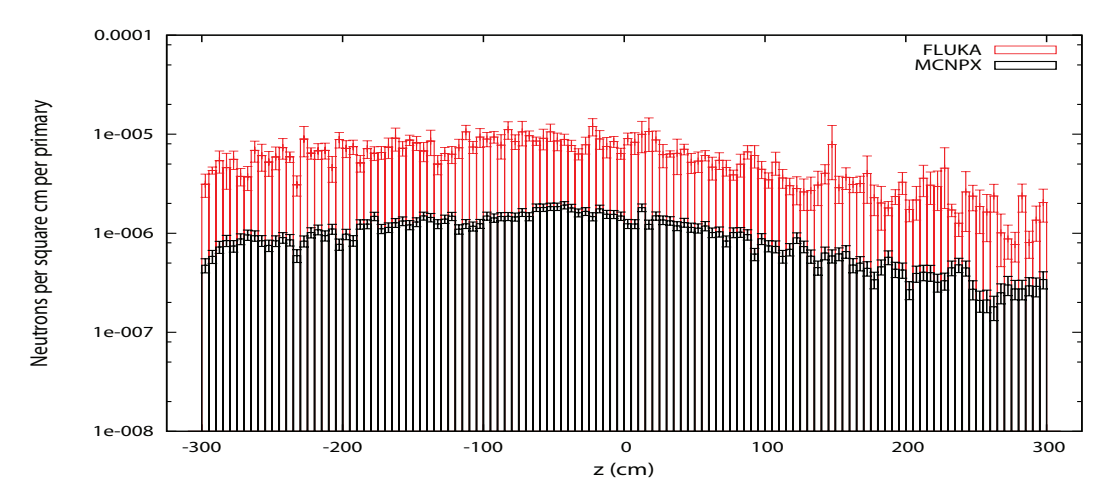

FIG. 16: Neutron fluence (particles per  $cm<sup>2</sup>$ ) along the z-axis at  $y = 0$ , one meter from the side of the collimator.

Neutron fluence along the z axis at  $y = 0$  and  $x = 1.5m$  is shown in Figure 16, which puts the plot one meter from the side of the collimator—the center of the tunnel. The comparisons again show FLUKA reporting greater fluence overall, as well as greater statistical errors. The curves are again similar, with FLUKA reporting a few spikes in the downstream plot, especially near  $x = 1.2m$ .

Photon fluences are plotted at the same locations as with neutron fluences. The plots along the x-axis are shown in Figures 17, 18, and 19, which are at the origin, one meter upstream, and one meter downstream respectively. The plot along the  $z$  axis is shown in Figure 20. In some locations where the FLUKA data has converged reasonably well, FLUKA again reports greater fluence than MCNPX. The FLUKA data is much noisier than the MCNPX data, and the uncertainties in the FLUKA data are significantly greater overall.

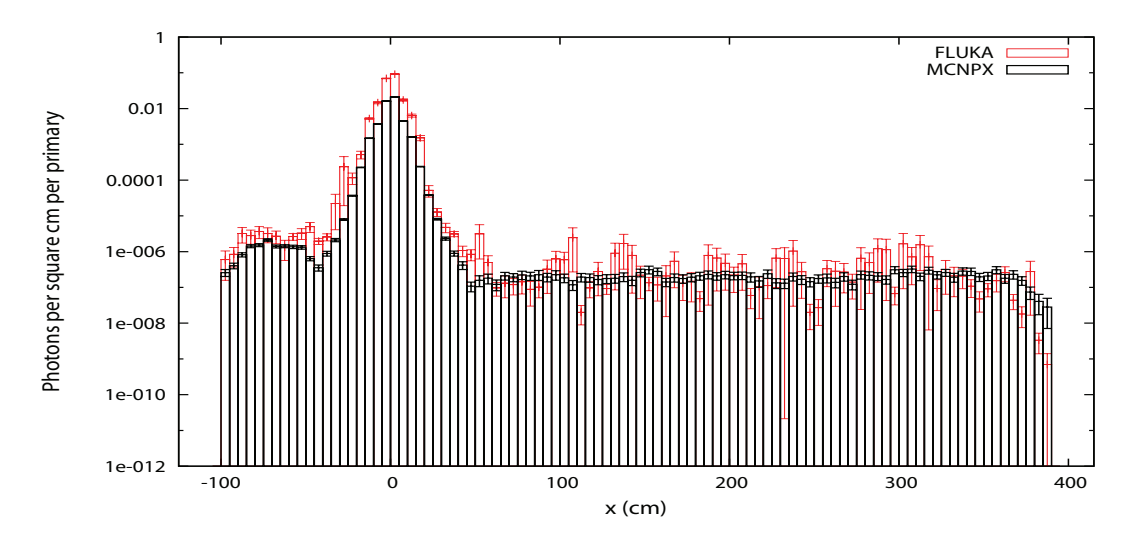

FIG. 17: Photon fluence (particles per  $cm^2$ ) along the x-axis at  $y = z = 0$ .

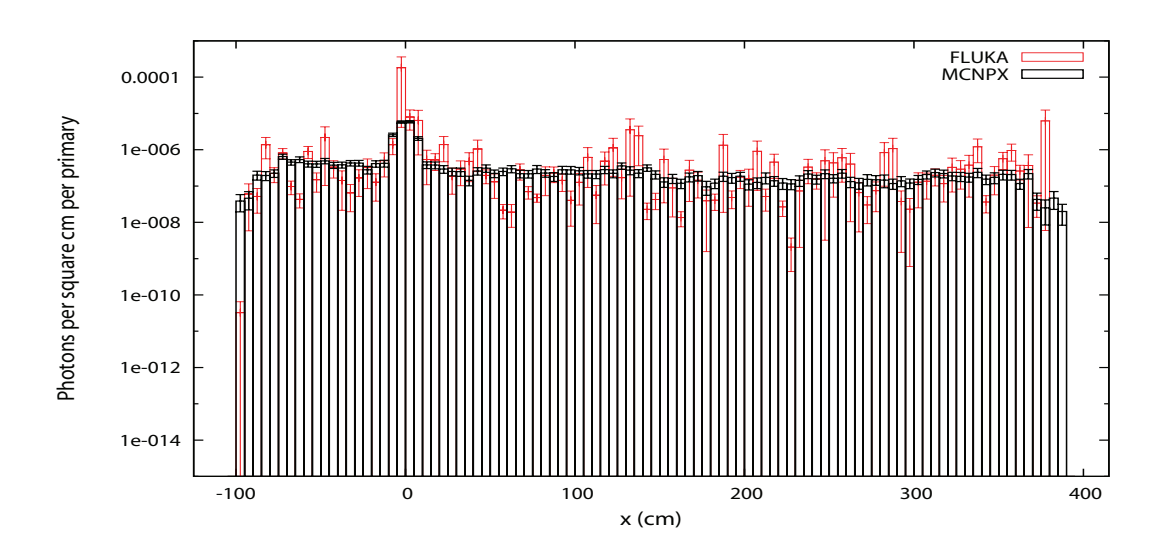

FIG. 18: Photon fluence (particles per  $cm<sup>2</sup>$ ) along the x-axis at  $y = 0$ , one meter upstream from the back face of the collimator.

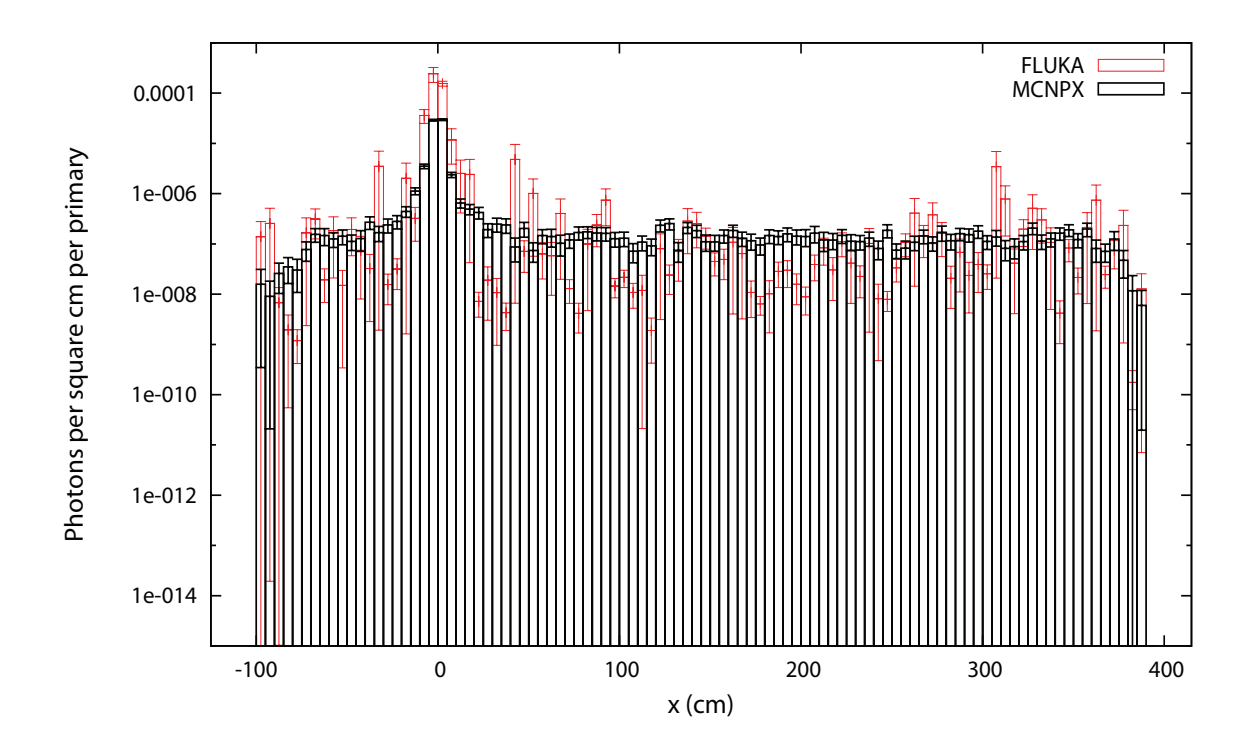

FIG. 19: Photon fluence (particles per  $cm<sup>2</sup>$ ) along the x-axis at  $y = 0$ , one meter downstream from the front face of the collimator.

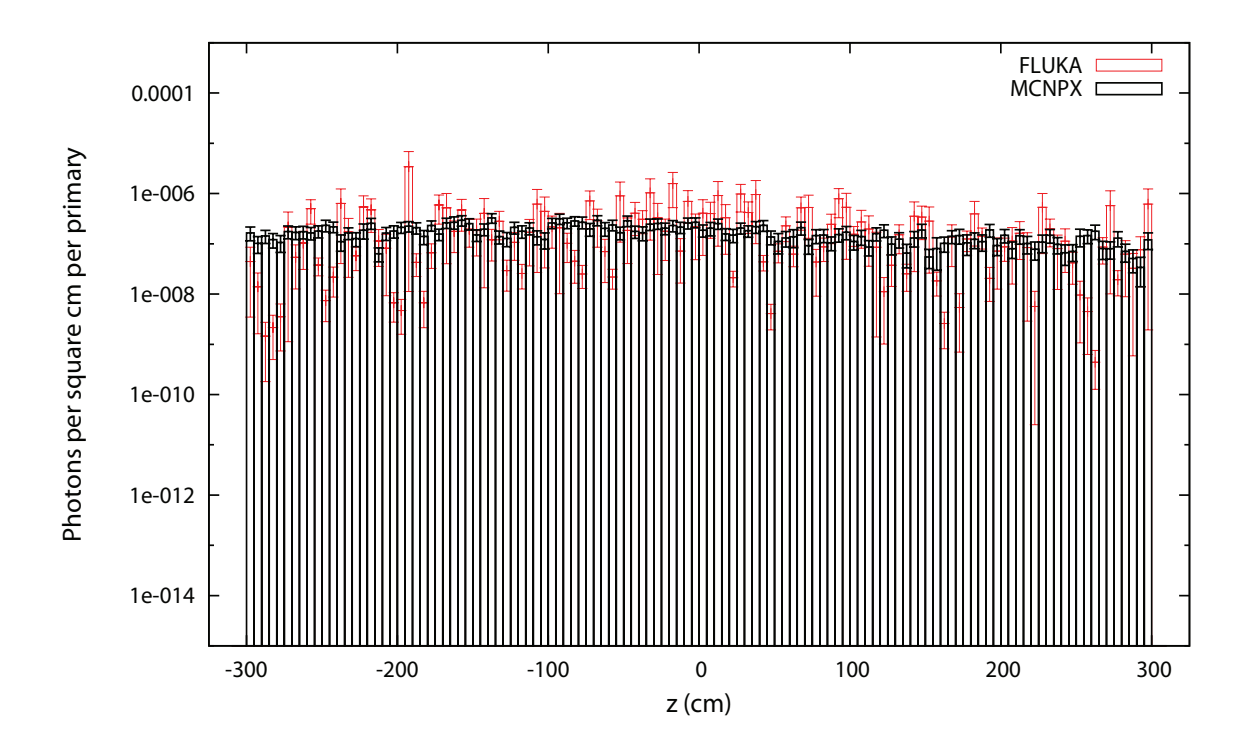

FIG. 20: Photon fluence (particles per  $cm<sup>2</sup>$ ) along the z-axis at  $y = 0$ , one meter from the side of the collimator.

#### V. CONCLUSIONS

The neutron fluences reported by the two codes agree in Figure 3, but this is calculated from a very basic geometry. The calculations with the more complex geometry of the M7 collimator show FLUKA reporting fluences substantially greater than MCNPX, but the curves are nearly identical. The codes agree qualitatively, but there is further investigation to do to determine the nature of the difference in neutron fluences. There are several models in use for neutron transport at energies above  $100MeV$ , so investigating how each code transports neutrons above this energy would be a good place to start.

Making calculations with FLUKA requires a substantial familiarity with how the code performs simulations. The relevant physics and all biasing is fully user-specified, so an effective FLUKA calculation depends on an effective input. The degree of control available to the user means there is a significant learning curve for new FLUKA users, but the experienced user may come to view this control as an asset. Flair, the FLUKA GUI[11], does a great deal to organize input creation, running the code, and the analysis of data, and to some extent it automates these processes. SimpleGeo greatly facilitates the creation of complex geometries for use with FLUKA inputs. Its data visualization capabilities are also useful.

FLUKA's method of calculating statistical errors involves running multiple cycles of the same calculation. Every cycle saves a random number seed to be used to initialize the next cycle, if one is run. This means that additional cycles can be appended to a data set without recomputing the entire calculation. This was taken advantage of for the M7 collimator calculation, and saved about 84 minutes of computing time.

The target application of FLUKA as a multi-purpose particle transport code means that some specialized options are not accounted for by the FLUKA developers, so such options must be implemented by the user through custom routines. However, Fortran templates are provided for most of the common routines a user might need. For instance, the source particle probability distribution of the M7 collimation simulation was implemented with modifications to the "source.f" template included with the FLUKA distribution. Flair automates the integration of such routines into the FLUKA code.

# VI. ACKNOWLEDGMENTS

I would like to thank Vaclav Kostroun of Cornell University for guiding me through the research, teaching me a great deal about nuclear physics, providing me with MCNPX input and data, and for letting me take my final exams in his office when I first arrived here at Cornell. I'd also like to thank Georg Hoffstaetter, Ivan Bazarov, Lora Hine, Monica Wesley, and everyone else at Cornell involved in this year's CLASSE REU program for making this REU possible, and for making it a very great summer. Special thanks to Georg, Chris Mayes, and Don Hartill for the multiple times we went sailing on the lake. This research was supported by the National Science Foundation (NSF) REU grant PHY–0849885 and by the NSF ERL grant DMR–0937466.

- [1] G. Battistoni, S. Muraro, P.R. Sala, F. Cerutti, A. Ferrari, S. Roesler, A. Fassò, and J. Ranft. "The FLUKA code: Description and benchmarking", Proceedings of the Hadronic Shower Simulation Workshop 2006, Fermilab 6–8 September 2006, M. Albrow, R. Raja eds., AIP Conference Proceeding 896, 31-49, (2007)
- [2] Denise B. Pelowitz, ed. "MCNPX User's Manual, Version 2.6.0" LA–CP–07–1473, April 2008
- [3] B. Rossi. Cosmic Rays, 1964
- [4] H. DeStaebler, T. M. Jenkins, and W. R. Nelson. Shielding and Radiation, chapter 26 in The Stanford Two-Mile Accelerator, p.1030, p.1038 Benjamin, 1968
- [5] J. F. Briesmeister. MCNP-A General Monte Carlo N-Particle Transport Code, Version 4C, LA–13709–M, 2000
- [6] A. Fass`o, A. Ferrari, J. Ranft, and P.R. Sala. "FLUKA: a multi-particle transport code", CERN–2005–10 (2005), INFN/TC 05/11, SLAC–R–773
- [7] Statistics and Sampling presentation from the 7th Official FLUKA Course, NEA/Paris 2008
- [8] H. Bichsel, D. E. Groom, and S. R. Klein. Passage of Particles Through Matter, chapter 26 in Review of Particle Physics, Particle Data Group, (2002)
- [9] A. Xiao and M. Borland. Phys. Rev. Special Topics–Accelerators and Beams. 13, 074201 (2010)
- [10] C. Theis and K. H. Buchegger. SimpleGeo version 4.2.0.3
- [11] V. Vlachoudis et al. Flair version 0.8.2[R1.100]

# Appendix: FLUKA-By-Example and Notes or: How I Learned to Stop Worrying and Roll the Dice

#### I. INTRODUCTION

This (informal) document is intended to function as an introduction-by-example to using FLUKA and supplementary software, and to provide a medium for me to record additional things I've learned from the fluka-discuss archive. The work-flow illustrated here uses Flair and SimpleGeo. Flair is the FLUKA GUI. Several important processes such as the implementation of user routines and the merging of multiple data runs are automated by Flair. If gnuplot is installed, Flair can also be used for plotting data, though I often find the need to use the gnuplot command line directly. SimpleGeo is a 3D modeler and data visualization tool. One can export geometries created in SimpleGeo for use with FLUKA, as well as import certain data for visualization with the geometry.

Radiation about the M7 ERL collimator is the project used in the example. The following files are meant to accompany this document:

- Monster 75.01.dat
- Monster 75.01.inp
- Monster75.01.flair
- M75primaries.txt
- source.mod.f

#### II. GENERAL BIBLIOGRAPHY

Official FLUKA manual:  $FM.pdf$ : http://www.fluka.org/fluka.php?id=man\_onl The FLUKA manual is a valuable reference, and its complete text is integrated into Flair. Pressing F1 within Flair opens the FLUKA manual to the entry corresponding to the currently selected card.

Flair quick-start: Flair.pdf: http://www.fluka.org/flair/doc.html As of this writing, Flair has advanced beyond some details in this quick-start, but **Flair.pdf** remains a good introduction to the use of Flair.

Presentations from recent FLUKA courses:

http://fluka-course.web.cern.ch/FLUKA-Course/nea2008/index.php?id=c\_program and http://fluka-course.web.cern.ch/FLUKA-Course/Lectures\_pdf/

These presentations tend to provide a more complete picture of using FLUKA and Flair together. Much of the manual is simply reprinted, though sometimes in a more expository manner. These links change over time, so I have archived the contents of the second link above.

#### The fluka-discuss mailing list archive:

http://www.fluka.org/web\_archive/earchive/new-fluka-discuss/index.html This is a very valuable resource once one is familiar with the basics of FLUKA. Many common problems and some not-so-common are documented here, usually with usefully described solutions. Users are encouraged to post their input files for examination, so this also serves as a resource for seeing how others build their (sometimes broken!) inputs.

#### The SimpleGeo manual:

http://theis.web.cern.ch/theis/simplegeo/manual/manual2.htm

This is the only documentation of SimpleGeo and its plugins that I am aware of, so I have made special effort to clearly describe SimpleGeo here.

#### III. INSTALLATION

FLUKA runs only on Unix while SimpleGeo runs only on Windows. Flair is built to run on Unix and Windows, though I have only tested it on Linux. Installation of FLUKA is fully automated by downloading and executing the current .rpm file on the FLUKA website (www.fluka.org). For distros that are not RPM-based, Installation.pdf from the current course materials provides the most thorough description of the install process: http://fluka-course.web.cern.ch/FLUKA-Course/nea2008/Lectures\_pdf/ Installation.pdf

An RPM is also available for Flair at http://www.fluka.org/flair/download.html, or for a manual install, a brief description is given in the README contained in the .tar package for Flair.

SimpleGeo is a straightforward Windows install, but the plugins need to be manually downloaded and unzipped into the SimpleGeo install directory. Both SimpleGeo and the plugins are available at http://theis.web.cern.ch/theis/simplegeo/

#### IV. WALKTHROUGH

FLUKA, Flair, and SimpleGeo all create additional files as they run, so it's a good idea to create a dedicated directory for each project.

As described in sections 2.3, 2.6, and 2.7 of the manual, the FLUKA input is an ASCII file with the ".inp" extension. Commands are given as single or double line "cards," each line consisting of a card name, followed by six numbered fields named "WHAT $(\#)$ ," and a text field named "SDUM." As will be familiar to one au fait with MCNPX or a similar MC code, the FLUKA input essentially consists of physics settings, geometry, and scoring, with the geometry consisting of definitions of primitive geometric bodies, followed by boolean statements defining regions with the bodies, followed finally by material assignments for the regions. Every geometry is surrounded by a finite "blackhole" region where particles are 'killed' upon entering. Every point of the geometry (ie., within the blackhole 'shell') must belong to exactly one region.

For simple geometries, we can open a template and complete the input in Flair as per

the Flair.pdf quick-start, or we could just create the ASCII input directly. For the present example, we assume that the geometry is complex enough that we want to use SimpleGeo so that we have visual feedback while we create the geometry.

#### A. SimpleGeo

#### 1. Quick-Start and Settings

The SimpleGeo interface is divided into three frames. The left frame is the boolean algebra tree, the center frame is the working area, and the right frame displays the details of the currently selected node in the boolean tree. SimpleGeo defines regions by implying boolean statements from the tree hierarchy, with bodies and boolean operators appearing as nodes in the tree. The visibility of regions can be toggled with the check-box of the corresponding node in the boolean tree.

The middle-mouse-button (MMB) toggles between 'move-object' mode and 'rotatecamera' mode. Minimal coordinate axes are always visible in 'rotate-camera' mode, and I never use 'move-object' mode, so I often select View→Coordinate-axes to turn off the main coordinate axes. The scroll wheel zooms the camera and holding the RMB pans the camera. Changing the visibility of regions will cause the camera to automatically zoom and pan when Automatic camera is turned on under  $View\rightarrow Camera\text{-}settings$  (on by default). Ctrl+a resets the camera. I prefer to darken the working area for the sake of my eyes by navigating to the View $\rightarrow$ Settings window and selecting Background color: Black gradient and Background type: Full.

#### 2. Creating Geometry

The following instructions recreate part of the **Monster75.01.dat** file. One could simply open that file and skim this section to see how it was created, or the instructions can be followed verbatim, using Monster75.01.dat only as a reference. Upon opening the file, a message will most likely appear indicating that the auto-update has been turned off. It can be turned back on by selecting it at the bottom of the View menu.

Select the tab "Simple1" if it's not already selected. This is the new project that is started by default when SimpleGeo is launched. Select the root node in the boolean tree, then create a difference-operation node by pressing  $\text{Ctrl}+\text{Shift}+\text{D}$ , or by selecting its icon from either the toolbar or the Objects menu. The children of a difference node define the volume that is the first child minus all its younger siblings. This is the only case where the order of nodes of the same generation has meaning. This order can be changed by selecting the node to move, then right-clicking it and selecting  $CSG$  tree tools $\rightarrow$ Reorder nodes. Hierarchy changes can be made by selecting a node, then dragging it onto the node which will become its parent.

With the difference node selected, create a cylinder  $(Ctrl+Shift+C)$  and use the right frame to set the following properties:

• Name  $=$  blkhole this becomes the name of the body in the input file

- $X-Rel = -145$  FLUKA uses the unit cm for distance
- Z-Rel =  $-320$
- Radius  $= 260$
- Height  $= 640$

The entry in the Comment field is NOT exported as a comment in the input file. Also note that the number of faces of bodies is only for rendering in SimpleGeo. See section 8.2.4 of the FLUKA manual for a description of bodies and their parameters.

Create another cylinder, again with the difference node selected.

- Name  $=$  twall1
- X-Rel =  $-145$
- Z-Rel =  $-300$
- Radius  $= 245$
- Height  $= 600$

First-generation children of the root node are interpreted as regions, and SimpleGeo incorporates the basic FLUKA materials for regions. Materials can be assigned with the drop-down list at the bottom of the right frame when a valid node is selected. Material BLACKHOLE is the default, thus we have now completely defined the geometry of the blackhole region surrounding our primary geometry. For the first-generation nodes of the root, the name listed in the right frame becomes the name of the region. Change the name of the difference node to *BLKHOLE*. Note that regions cannot share the names of materials in a FLUKA input.

Before continuing, we must address "reference" nodes. The use of a boolean tree introduces a complication that does not exist when one simply lists bodies and declares regions by naming the bodies in boolean algebra statements. We've created bodies as children of a first-generation node (a region), but we'd like to use the same bodies in other first-generation nodes. This is accomplished with reference nodes. Any change to a node that is referenced will propagate down to all reference nodes. A reference node cannot, itself, be referenced, but any other node can.

Hide BLKHOLE by un-checking the box next to its name in the tree. With the root node selected, create a difference node and name it TUNNEL. We want to use concrete as the material, but this is not a default material of FLUKA. We will have to modify this later in Flair. Expand the *BLKHOLE* node, select *twall1*, hold down **Shift**, drag *twall1* to TUNNEL using the LMB, release the LMB and finally release **Shift**. This creates a reference node of *twall1* in *TUNNEL*, which might not appear until the display is refreshed by selecting a different node and then reselecting TUNNEL. With TUNNEL selected, create a difference node, and with this node selected, create a cylinder:

• Name  $=$  twall2

- X-Rel =  $-145$
- Z-Rel =  $-310$
- Radius  $= 213$
- Height  $= 620$

Observe that this inner cylinder is longer than twall1. This is because bodies used in boolean algebra statements must not have coplanar surfaces. For instance, if twall2 were the exact length as twall1, then it would be ambiguous whether the points at the ends of twall1 are part of TUNNEL or not.

Create a plane  $(Ctrl+Shift+P)$  as a sibling of twall2:

- Name  $=$  tfloor
- Y-Rel =  $-140$
- Rot.  $X = 270$

Try temporarily changing Rot. X to 90, and thus observe that points on the green side of a plane are considered to be external to the plane body while points on the red side are internal to it. Note that planes are automatically hidden when they are not selected.

With the root node selected, create a difference node, name it *TNLAIR* and change the material to *vacuum*. Create a reference node in TNLAIR to the difference node in TUNNEL which contains twall2 and tfloor. That is,  $\text{Shift+drag}$  the difference node in TUNNEL to TNLAIR. Next, create a reference node in TNLAIR to BLKHOLE. Observe that the inclusion of BLKHOLE as a younger sibling of 'twall2 - tfloor' cuts off the ends of the region, which is necessary because these points were already part of the region BLKHOLE, and points must belong to only one region.

We can skip this action of cutting off extra volumes by using infinite cylinders and 'cutting' planes to create cylindrical regions instead of using finite cylindrical bodies. With TNLAIR selected, create an intersection operation  $\left(\mathbf{Ctrl}+\mathbf{Shift}+\mathbf{I}\right)$ . The intersection operator defines the volume of the points common to all children of the operator. With this node selected, create a difference node and with that selected, create a cylinder;

- Name  $=$  shell01
- Radius  $= 50$
- Infinite  $=$  Z-axis

and a plane:

- Name  $=$   $\text{pzn}90$
- Z-Rel  $= -90$

 $Pzn90$  should be the younger sibling of shell01. With the intersection selected, create a plane:

- Name  $=$   $pz90$
- $Z$ -Rel =  $90$

This coordinate-based naming convention makes it easier to locate bodies which will be referenced often, such as cutting-planes.

The rest of the geometry is created primarily by the methods just described. It should be noted that there are different techniques which achieve the same geometry, and that this has only been an illustration of one possibility. Open **Monster** 75.01.dat if it is not already open to continue with the example. In the tree, observe the large fraction of reference nodes used, illustrating the utility of a good naming convention for bodies.

With the auto-camera on, hiding TUNNEL and TNLAIR makes it easier to view the collimator regions. Take note of  $\mathbb{R}$ *ING06A* and the body  $\mathit{taper01}$  therein. One must increase the value of View $\rightarrow$ Settings $\rightarrow$ Nr. of property digits for greater accuracy of Radius Low and Radius High to be exported. Note that these radii cannot correspond the the radii of the infinite cylinders they intersect because of ambiguity this would create in the boolean statements involving  $taper01$ , the cylinders, and cutting planes. Observing the hierarchy of RING06A/B and BEAMAIRB may be instructive as well. As another detail, examine shell08 in RING07A. Try changing the number of faces to see the display anomalies (on the tapering part of  $RING07A$ ) that sometimes occur in SimpleGeo. As evidenced by shell08, changing the number of faces can fix the display. However, such anomalies are certainly not features of the geometry exported to FLUKA, so there is no harm in ignoring them.

We are ready to export the SimpleGeo **dat** model as a FLUKA input. Select  $File \rightarrow Expert \rightarrow Preferences$  and check *Export material names*. This is not necessary but it makes the input more readable. Export it using a suitable name by selecting  $File \rightarrow Expert \rightarrow Fluxa$ , and under *Save as type:*, select the parentheses input option. This creates an incomplete ASCII input for FLUKA, which we shall complete using Flair.

### B. Flair Quick-Start

The left frame of Flair is used to select what frame is displayed on the right. The root node Fluka should already be displayed upon launching Flair, but if it is not, select it in the left frame or press F2. We can open a template to make a new input or we can open an existing input. Open the input just exported from SimpleGeo by clicking on the 'open' icon next to the Input: field. Change the Title: field to Monster75 and click yes on the window that pops up asking to update the TITLE card. Go ahead and save the project as Monster75.01.flair by selecting the 'save' icon next to the *Project*: field or on the toolbar.

Press F3 or select *Input* in the left frame. A list of all the input cards is displayed in the right frame, and the text of the currently selected card is displayed at the bottom as it actually appears in the input file. Selecting different fields of the card will highlight the corresponding  $WHAT(\#)$  at the bottom. The blue lines of text at the top of some cards are the commented lines preceding the card in the input file. Pressing F1 while a card is selected will open the FLUKA manual in Flair to the description of that card. Note that the Flair manual is integrated into this FLUKA manual, and that pressing F1 when a different frame is selected (e.g. *Compile* or *Run*) opens the Flair manual to the relevant entry. I find Flair to be well documented in this manual, but it does assume complete knowledge of FLUKA.

#### C. Geometry Debugging

Before making any changes to the input, it's a good idea to debug the geometry to make sure that we have not assigned points to more than one region or to no region at all. The debugger is explained in the Flair manual  $(F1)$  under the entry *Debug Geometry*, as well as in the FLUKA manual under the *GEOEND* card entry. Select *Debug* in the left frame, then click the "+" icon in the upper-right of the Geometry Debugger frame twice to add two test regions. Enter;

- Name  $=$  tunnel
- $X<sub>min</sub> = -395$
- $X$ max = 105
- $NX = 101$  this is the number of mesh points in the x direction
- $Y_{\text{min}} = -250$
- $Y$ max = 250
- $NY = 101$
- $\text{Zmin} = -305$
- $Zmax = 305$
- $NZ = 123$

for one region and;

- Name = collimator
- $X<sub>min</sub> = -55$
- $X$ max = 55
- $NX = 111$
- Ymin  $= -55$
- $Y$ max = 55
- $NY = 111$
- $\text{Zmin} = -95$
- $Zmax = 95$
- $NZ = 191$

for the other. In some geometries, the odd number of mesh points helps to keep the points being sampled from coinciding with region boundaries.

Select the tunnel region and select the Debug button in the lower-right. After a few seconds the debugging will stop with errors found. Double-click the .out file to open the standard out so we can see what FLUKA has to say. Select ERROR on the left and you can see a large number of 'point not contained in any region' messages together with the coordinates of the point. One can usually gain insight into the problem by examining the ranges of these coordinates. In this case, there is nothing wrong with the geometry, we have simply defined our cuboid debugging region such that it contains points outside of our BLKHOLE region. Simply increase the radius of the RCC card for the blkhole body to  $R = 360$  and the debugger will now run without error. Also run the collimator debugger for a higher-resolution check of this geometry. With these verifications complete, we can expect to be done with SimpleGeo and can proceed with editing the input in Flair.

#### D. The Minimal Input

Press F3, select the *GLOBAL* card, and change the *Input:* field to *Names*. The mouse behavior can sometimes be problematic, so I often Tab through the fields of cards and select pull-down-options with the arrow keys. Notice the brighter highlighted text at the bottom showing when changes are made. One can press **Esc** to stop editing the fields of a card.

Select *GEOBEGIN*, change the title to *Monster75*, and change *Fmt*: to *COMBNAME*. Notice that when the Fmt list is selected, the right most field of the card is highlighted at the bottom, indicating that this is the *SDUM*. Press **F1** to find out what using *COMBNAME* does, and notice that the *SDUM* default for *GEOBEGIN* is *COMBINAT*. WHAT $(\#)$ s and SDUMs left blank often take on such default values.

Flair introduces explicit REGION cards which are the region declarations in the input. It is instructive to examine the REGION cards to see how the regions made in SimpleGeo are expressed purely as boolean statements.

ASSIGNMA cards assign materials to regions, and SimpleGeo creates an ASSIGNMA card for each region. For several consecutive regions with the same material, one ASSIGNMA card can be used for the whole sequence of regions to clean up the input if one wishes. Notice that the *ASSIGNMA* for TUNNEL is material *BLCKHOLE*, which we now update. Flair contains a database of materials, and the author of Flair emphasizes that this is only a reference database and that the material properties should be verified.

Select *Material* in the left frame to display the database. Enter *concrete* in the *Search*: field and select Concrete portland. Either hold the RMB and release it over Insert to Input or double-click on Concrete portland, causing a pop-up to appear. Check MAT-PROP and then click Selected to insert the material into the input. Press  $\bf{F3}$  to return to the input and notice the COMPOUND, MAT-PROP, and portland concrete MATERIAL cards. As stated in the manual, a MATERIAL card must be present to use any material that is not listed in section 5.2 of the FLUKA manual. Notice that Flair automatically created the MATERIAL card for potassium, which is used in the COMPOUND card for the portland concrete. Finally, select the ASSIGNMAT card which has the Reg: TUNNEL entry and select *PORTLAND* in the *Mat:* list. Note that in these pull-down lists, one can press the first letter of the desired entry to jump to that section of the list.

We now define the beam. Select the *GLOBAL* card, then select *Card* from the menu bar or press Insert. Select  $Primary \rightarrow Beam$  and a BEAM card will be inserted after the GLOBAL card. When a \***.flair** is opened, Flair will move stray cards like BEAM out of the sequence of geometry cards, but I am in the habit of putting beam-related cards at the top of the input. Set:

- Beam  $=$  Energy
- 
- $E = 5.0$  FLUKA uses the unit GeV for energy
- Part  $=$  ELECTRON

The default values are suitable for the remaining  $WHAT(\#)$ s. The default beam starts at the origin and points in the  $+z$  direction, and we override these defaults with the BEAMPOS card. Press Insert, select  $Primary \rightarrow{Beampos}$  and set  $z = -70.1$ . The manual indicates that a beam should not start on the boundary between regions, hence the extra millimeter.

Next, select the last *ASSIGNMA* card, press **Insert**, and select *General→Randomize.* Press Insert again, and select  $Primary \rightarrow Start$ . Enter 2.5e5 in the field No.:, this is the number of primaries used in the calculation.

In terms of required cards, we now have a complete FLUKA input, even though it's not very useful since we haven't requested any scoring. The point, however, is that the example so far has followed a completely general procedure for creating a FLUKA input that starts with SimpleGeo. I have simply assumed a particular geometry to illustrate this procedure with.

#### E. Completing the Input

We now continue by adding the more specialized elements of the input. What remains is to specify scoring, activate physics relevant to that scoring, optimize the running time and statistics with biasing, and to specify a custom beam profile.

# 1. Scoring

The repository of FLUKA lectures (http://fluka-course.web.cern.ch/ FLUKA-Course/Lectures\_pdf/) has a good intro to FLUKA's scoring, (c08\_Scoring.pdf) and the description of FLUKA input sections in the manual are also valuable. Many questions and answers are in the mailing list archive, so it's a good idea to search the name of a card there to learn more about it. This example uses USRBIN and the supplementary AUXSCORE card.

USRBIN is the FLUKA equivalent of  $MCNP(X)$ 's mesh tally. It is a grid of bins, independent of the geometry, and it can be used to score energy deposition or fluence. The AUXSCORE card can accompany a USRBIN and convert fluence to dose during the run, though it can be used to modify scoring other than just USRBIN.

Score cards output either binary or ASCII files. FLUKA comes with many useful routines for processing the binaries, and Flair automates this process. Flair can also automate the merging of multiple cycles of the same run for the purpose of calculating statistical errors. Thus we usually ask FLUKA to output binaries and generate ASCII files afterwords. Multiple instances of the same type of score card can output to the same file, but I find it convenient to output to separate files when there will not be very many scoring cards.

Select Scoring under Input in the left frame. Press Insert, select Usrbin, and enter the following values:

- 
- Name  $=$  nFluence
- Type  $= X-Y-Z$
- $X<sub>min</sub> = -395$
- $X$ max = 105
- $NX = 100$
- Part  $=$  NEUTRON
- $Y_{\text{min}} = -250$
- $Y$ max = 250
- $NY = 100$
- $\text{Zmin} = -310$
- $Zmax = 310$
- $NZ = 124$

Press Esc to finish editing the card, press  $\mathrm{Ctrl}+\mathrm{c}$  and then  $\mathrm{Ctrl}+\mathrm{v}$  to create a duplicate of the card. Make the following changes:

- Unit  $= 51$  BIN
- Name = phFluence
- Part  $=$  PHOTON

• Unit  $= 50$  BIN  $indicates' binary'$ 

Notice that when the name is changed, Flair asks if we want to update anything in the input that has referenced this name. This is useful in some cases, but nothing references the 'detector' we've just created. Finish editing the card, paste the first USRBIN again, and make the following changes:

- Unit  $= 52$  BIN
- Name  $=$  nDose
- Part  $=$  DOSE-EQ

Copy this third USRBIN and paste a fourth, making the following changes:

- Unit  $= 53$  BIN
- Name  $=$  phDose

These last two USRBINs currently score equivalent dose for all particles, so we supplement them with AUXSCORE cards to filter just neutrons and photons. Press Insert, select Auxscore, and enter the following values:

- Type  $=$  USRBIN
- Part  $=$  NEUTRON
- Set  $=$  AMB74
- Det  $=$  nDose

The default values of the last two options are fine, so leave them blank. Set: is this card's  $SDUM$ . Press F1 to see the available sets of conversion coefficients. Create a new  $AUXS$ -CORE or copy and paste this one, using PHOTON as the particle and phDose as the detector.

# 2. Physics

Many physics options are set in FLUKA by using the DEFAULTS card. When the DEFAULTS card is not present, as in the current input, the setting NEW-DEFA is assumed. NEW-DEFA is suitable for many cases, but we must turn on photonuclear interactions manually by creating a *PHOTONUC* card. Otherwise our neutron detectors won't register anything. Press F3, press Insert, select  $Physics\rightarrow Photonuc$ , and set the following values:

- Delta resonance: on
- Quasi D: on
- Giant Dipole: on
- $Mat = BLEKHOLE$

#### • to  $Mat = @LASTMAT$

We could simply set All  $E: = on$ , but for a 5GeV electron beam, this slows the calculation with no significant effect on statistics. The  $@LASTMAT$  specifies the last material in the list of materials used, effectively selecting the entire list.

#### 3. Biasing

There are several ways to implement biasing in FLUKA, and much time can be spent tailoring the biasing techniques to a given input. Ideally, one would strike a balance between time spent tweaking the biasing and computing time saved. There are a couple of biasing cards that have a significant impact on performance which we shall use in the present example, but there are also several others described in the manual as well as in the course materials on-line.

In the Input frame, press Insert and select  $Biasinq\rightarrow Lam-Bias$ , then enter the following settings:

- Part:  $=$  PHOTON
- $\%$   $\lambda$  inelastic = 0.01

With these settings, LAM-BIAS reduces the mean free path for inelastic nuclear interactions of photons, which effectively gives the simulation many more opportunities to probe the photonuclear characteristics of the problem. Such interactions are much less probable than photon interactions with atoms and electrons, so running a simulation using  $2.5 \cdot 10^5$  primaries and no biasing would provide very 'rough' and 'sketchy' USRBIN data for the neutron fluences, with many bins going completely untested. LAM-BIAS certainly increases the computing time of the simulation, but increasing the number of primaries to achieve the same degree of convergence to the solution would correspond to a much more dramatic increase in computing time.

Another form of biasing we will implement is called leading particle biasing (LPB), which is designed to reduce the number of particles tracked in an EM cascade. Its use increases the variance in some regions of phase space, which I have seen in neutron fluences below  $0.1MeV$ . However, it drastically reduces the computing time for each primary particle. Indeed, in this example, a cycle of  $2.5 \cdot 10^5$  primary particles would take 66 times longer without it. LPB is more thoroughly explained in **Note 9** of section **7.2 EMF-BIAS** in the FLUKA manual.

LPB is implemented with either the *EMFCUT* card or the *EMF-BIAS* card. *EMFCUT* allows us to turn on LPB as well as to set energy cutoffs for particle creation and transport. EMF-BIAS allows us to turn on LPB with more specifications about when and where it is applied, but presently we simply want it across the board, so we will just use EMFCUT since we would have created that card for the cutoffs regardless.

With the Input frame selected, press Insert and select Transport $\rightarrow$ Emfcut, then enter the following settings:

- $e-e+=0.00467$
- $\gamma = 0.001$
- Bremsstrahlung  $=$  On
- Pair  $Prod = On$
- $e+$  ann  $@rest = On$
- Compton  $=$  On
- Bhabha&Moller  $=$  On
- Photo-electric  $=$  On
- $e+$  ann  $\mathcal{Q}$  flight  $=$  On
- $Reg = BLKHOLE$
- to  $\text{Reg} = \text{QLASTREG}$

The field *Type:* is this card's *SDUM*, and should be left blank for the card to invoke LPB.

# 4. A User Routine for the Beam

We want to simulate a beam with an x-distribution given by the discrete locations and corresponding probabilities listed in M75primaries.txt. This is accomplished with the user routine source.mod.f. A number of user routine templates are included in  $$FLUPRO/usrm,$  and it is instructive to compare source.mod.f to the file source.f found there. **Source.mod.f** will be called every time a primary particle is initialized in the simulation. It will choose a line number from **M75primaries.txt** at random, initialize the primary at the location in the line number, and apply a weight to the particle using the probability of that line number.

The source routine is called by adding the *SOURCE* card into our input. Insert this card at the top of the input (it's located in  $Primary \rightarrow Source$ ) and leave all the options blank. Note that BEAM is still a required card. In general, the source routine simply overrides the specifications of the *BEAM* card.

As explained in section 13.1 of the FLUKA manual, we must compile the **source.mod.f** file and link the resulting **source.mod.o** to the FLUKA routines by producing a new FLUKA executable. These processes are automated by Flair. With source.mod.f in the working directory of the project, press  $\bf{F5}$  or select *Compile* under *Process* in the left frame. Click the "+" button in the upper-right and select *source.mod.f* and then click *Open* in the pop-up. Click the Exe: field and another pop-up will appear. Enter M75fluka as the file name and click Save. Select source.mod.f under the File list and then click the Build button. Flair will both compile the source routine and produce the new FLUKA executable using the name entered in the Exe: field.

#### 5. Final Details

Flair likes to interject the unnecessary STOP card at the end of an input when a project is saved. This can effectively break an input if one saves an incomplete project and then later inserts some cards at the end of the input. FLUKA will ignore cards that appear after STOP, and indeed, it is this functionality that makes STOP a useful card for debugging since one can effectively comment off the 'bottom' of an input. But we don't presently need the STOP card, so either delete it or move it to the very end of the input. When STOP is present, the last three cards in the input should be RANDOMIZ, START and STOP, in that order. Once this is verified, the input is complete.

Finally, place a copy of **M75primaries.txt** in the directory of the project, and we will be ready to run FLUKA.

#### F. Running FLUKA

Press F6 to display the Run screen. Here we can set the number of cycles in a run, monitor its progress, and cancel a run if needed. Notice  $M75$ fluka is listed as the FLUKA executable. When FLUKA is executed, a directory named  $flux = # # # #$  is created where temporary files are stored. " $####$ " is just the number of the process, and this directory will be deleted upon completion of the run. Flair displays the progress of the run and of the cycle, and it displays the cycle progress by reading the  $*00\text{\#}.\text{out}$  file every 15 seconds, where "\*" is the title of the input and " $\#$ " is the number of the cycle. The time Flair waits to check this file can be changed in the  $Tools \rightarrow Preferences$  window under Project. Also notice the *Attach timeout* listed there. Flair will stop checking for updates and list Timed out as the status after this time has passed with no change to the output file. Once FLUKA has made some progress, we can ask Flair to resume checking on the status by clicking the Attach button.

If a run needs to be aborted for any reason—perhaps a biasing tweak has caused it to become unreasonably languid—then one can select *Stop Run*. This creates a **rfluka.stop** file in the **fluka**  $####$  temporary directory. The file is empty, and FLUKA will check for the existence of it every 50 primary particles or so. This means it might take FLUKA a while to finish with the current set of primaries and stop, but it has always (eventually) stopped for me. The temporary directory will remain when FLUKA is stopped in this manner, so it must be removed manually if its contents are of no use.

When running an input for the first time, I usually run only one cycle and ignore uncertainties in the data so that I can just get a feel for how biasing is affecting the running time and the 'completeness' of the simulation. Here we assume that our input is suitable, so go ahead and set No. Cycles to 7 and click Run. It will take FLUKA a few moments to initialize, and then the Primaries progress bar should begin to update. On the machine I used, this run of 7 cycles with  $2.5 \cdot 10^5$  particles each took about 110 minutes. For the sake of continuing with the example, the number of primaries could be reduced to  $2.5 \cdot 10^3$ and the run should finish in about a minute. Either way, the run should complete without timing out and the status message Finished OK should appear.

#### G. Data

#### 1. Output Files

Press F7 to view the *Output Files* screen. The Fortran output units as well as the .out files for each cycle are listed, and one can view one of the output files by doubleclinking on it. One should always examine one of the output files when a new simulation has been run for the first time, because the input is echoed there and one can see how it is interpreted by FLUKA. The output files contain much useful information in addition to this, and they are well explained by **c09\_Output.pdf** in the repository of FLUKA lectures (http://fluka-course.web.cern.ch/FLUKA-Course/Lectures\_pdf/.

#### 2. Data Post-Processing and Merging

The binaries created by the scoring cards need to be processed by the various programs that ship with FLUKA, or by user routines. The appropriate FLUKA programs are usually described in the FLUKA manual entry for the score card in question, and these programs are found in \$FLUPRO/flutil. It's important to understand what those do to the data. For instance, the USRBDX card can be used to score fluence, and one can request only one angular bin. In such a case, the data scored is still differential in angle, so each bin must be multiplied by  $2\pi$  to get the integrated data. However, the program usxsum—used to merge multiple USRBDX binaries and compute standard deviations—performs this multiplication, thus one must not include an extra factor of  $2\pi$  when plotting the data. The point is that one must keep post-processing in mind when learning about how the various scoring cards record data.

Flair automates post-processing and merging. Press **F8** to display the *Data Merging* screen. The scoring units are listed in the *Usrxxx* frame. Select all four of them, then click Process in the lower-right. Flair will run the appropriate program(s), which is usbsuw in this case. We can work with the USRBIN data in Flair or in SimpleGeo.

#### 3. USRBIN Data in SimpleGeo

Once this has finished, press F7 to go back to the list of output files and notice the four \***\_usrbin**  $#$   $#$  files listed there. These are still binaries, but we can convert any of them to ASCII for viewing in SimpleGeo. We could have simply asked for ASCIIs when creating the score cards, but then we would not be able to take advantage of the data merging program, which significantly impacts the statistics of the simulation.

To convert a binary to ASCII in the Output Files screen, simply select it, hold the RMB and then release it over the option To ascii that appears in the list. After a moment the list of files will refresh and a  $\text{*}$ -**usrbin**  $\# \text{#}$ **.lis** ASCII file will appear.

Open SimpleGeo and load the DaVis 3D plugin by selecting  $Macros \rightarrow Load$  plugins. Check the box next to DaVis 3D, click Load selected Plug-Ins and close the window. The plugins tend to hide themselves in the toolbar next to the 'automatic update' icon. Open the plugin by clicking  $DaVis3D$ , or if this button is not visible on the toolbar, open it by clicking the "Toolbar Options" button which appears as a vertical bar with two tiny arrows at the top—very well disguised. See section 5.3 in the FAQ section of the SimpleGeo manual (http://theis.web.cern.ch/theis/simplegeo/manual/manual2.htm#FAQ) if this is still not clear.

Load the data by clicking the points of ellipsis button next to the File name field. Select All Files in the Files of type pull-down menu, and then open the appropriate .lis file. Click Load data and just use unity for the normalization factor in the window that pops up. After clicking  $O_k$ , the data will be processed and another window will pop up asking for min and max data values. The min value will have to be increased to something of order  $10^{-12}$ , otherwise most of the relevant data will be compressed into a narrow spectrum of red colors. Projection planes are turned on by checking the boxes next to the names of the planes. Use the scroll bars next to these names to 'browse' the data. Multiple data sets can be loaded by creating a copy of the DaVis 3D plugin file (VDaVis3D.plx) in the SimpleGeo directory, then loading this re-named file as an additional plugin.

Data can be viewed together with geometry simply by opening a SimpleGeo .dat file after loading data. Several options that can be useful for visualization are  $X-Ray$  mode for regions (displayed under *Vis Attributes* in the right frame when the region is selected), clipping planes (in the View menu), as well as a very well-hidden option named Enforce overlay. This last option can be found by opening the DaVis 3D window, right-clicking the title bar, then selecting Settings from the list that appears. X-Ray mode can be too obfuscating, so whenever I use it I also select  $View\rightarrow Contouring\rightarrow Render$  hard contours. To save a screenshot for use in a presentation or paper, use the usual Windows Ctrl+Print Scrn shortcut to copy the screen to the clipboard, then paste it into an image editor to crop and save.

Note that with the Extract button near the bottom of the DaVis 3D window, data can be extracted by a number of methods. A very useful extraction is Plane, which takes the slice of data being displayed by any of the projection planes and produces an ASCII. The data is extracted in a minimal column format, so it can immediately be used by gnuplot or other such programs.

# 4. USRBIN Data in Flair

Flair can be used to project any range of USRBIN data onto the xy, yz or xz planes, as well as geometry cross sections. When using Flair for spatial plots like this, we must keep in mind that FLUKA, like MCNPX, uses a left-handed coordinate system. In geometries (such as the present one) where asymmetries make this relevant, we can circumvent this by simply browsing for the data we want using Flair, then re-plotting it with gnuplot, applying an extra factor of  $-1$  to the appropriate coordinate. This is the ideal approach because SimpleGeo is right-handed. If we were to manually mirror the geometry once it's imported into Flair (as well as any right-handed external data such as the source distribution), then the FLUKA data would not display correctly with the SimpleGeo geometry.

An elegant, alternative approach would be to build a left-handed geometry in Simple-Geo, and modify any SimpleGeo screenshots by reflecting them across the vertical. Such screenshots don't have labels to act as fingerprints of the image mirroring operation. Note that this would still require that we mirror any right-handed external data, which could be easily done with a  $-1$  factor in the **source.mod.f** routine.

Anyways, press F9 to display the Plot List screen. Profiles of plots can be generated automatically by clicking the "Scan input file for possible plots" button on the right, which has an icon that looks like a gear. Click this, and notice that plot nodes appear for geometry and for each of the USRBIN units in the left frame. Select the node corresponding to unit 50 to display the USRBIN Plot screen. Enter  $-1$  in the aspect: field to set the x and y axes to the same scale. In the *Projection*  $\mathcal{B}$  Limits section, set the z limits at 0 to 5. Z should already be toggled as the axis to project. Leaving the  $x$  and  $y$  limits blank defaults them to their min and max values. The Norm: field takes a numerical factor or expression to multiply the data by. Notice that the *Geometry: Use:* pull-down is set to -Auto-, meaning Flair will generate and overlay a geometry plot. This will be a cross section of the geometry, occurring on the projection axis at the coordinate given in the Pos: field. When this field is blank, the cross section occurs at the middle value of the projection limits—2.5cm in this case.

Click Plot in the lower-right. Flair will generate a  $*$ **-usrbin 50-plot.dat** file and a \***\_usrbin\_50\_plot\_geo.dat** file, which are ASCIIs of the projected data and the geometry. Flair then sends plot commands for these to gnuplot, which should pop up without error if gnuplot is installed. Labels can be added to this plot with the Axes Labels section (CB stands for 'color bar'), and gnuplot commands for these labels can be added in the relevant Opt: fields. A plot produced in this screen can be saved by clicking in the File: field at the top of the screen.

I often find it necessary to work with gnuplot directly. For instance, as mentioned above, Flair will naïvely plot the present projection as though the coordinates were right-handed. Thus I want to apply a factor of  $-1$  to the x coordinates, but there is no way to add this with the Flair interface. Flair is still of use though, because in such cases, we can use it to generate the \*plot.dat and \*plot geo.dat files from the binary data, then work with these in gnuplot. Of course, we could save some time and just choose to live with left-handed plots, but this method illustrates how we can take advantage of Flair's methods to extract ASCII data from the binaries without working with the large ASCIIs that we send to SimpleGeo.

To get a view from the top, toggle y to be the projection axis in the Projection  $\mathcal C$  Limits section, set the y limits at 0 to 5, and reset the z limits to blank values (or the full z domain, of course). To plot this rotated 90°, check the box next to swap and set the Geometry: Axes: pull-down to X-Z.

# V. VARIOUS NOTES

Not everything got integrated into the walk-through, so here are some additional things that are very useful to know about.

- $\circ$  Multiple projects can be opened simultaneously in Flair by selecting File $\rightarrow$ New Window and opening the project there. Note that one can copy and paste cards from one project to another.
- Cards can be temporarily disabled in Flair by right-clicking a card and selecting Disable  $Card(s)$  in the pop-up menu. This is very useful for debugging or for experimenting with biasing.
- Additional cycles can be run and merged with data from a run that has already completed. We might want to do this if uncertainties are too large overall, or if the simulation does not appear 'complete' enough. To do this in Flair, go to the Run Fluka screen, set the Previous field to the number of the last completed cycle, then set No. Cycles to the number of cycles being added. Once these cycles complete, simply re-process the data in the *Data Merging* screen.

Note that if USRBIN plots have already been generated, then we will have to make whatever change is necessary in the USRBIN Plot screen to cause Flair to re-generate the  $*plot.dat$  and  $*plot\_geo.dat$  files from the new binary data. If we were to make a plot, re-process the binaries, then make another plot without any changes, Flair would just use the previously existing ASCII files created when the original plot was made.

- USRBDX, USRTRACK, and similar scoring cards should be requested to output binaries. When Flair processes and merges the cycles, the ASCII files  $*_{\text{ustr}}*_{\text{ustr}}*_{\text{ustr}}$  sum.lis and  $\text{*}$ -usr<sup>\*</sup>-## tab.lis. are created. the 'sum' file contains a somewhat expository summary of what was scored, while the 'tab' file is the raw data formatted for use with software such as gnuplot.
- When Flair uses gnuplot, the commands issued to gnuplot appear in the Flair output terminal. This can be a valuable way to learn gnuplot commands by example, even though Flair's commands to gnuplot can be redundant. These output terminal commands can also give insight into how the raw data is formatted.